## **易盛星耀商城行情账户注册及申请流程**

星耀商城行情账号注册及申请网页:https://store.epolestar.xyz/?future=2044

1. 注册账号,打开网页,右上角点击"注册"

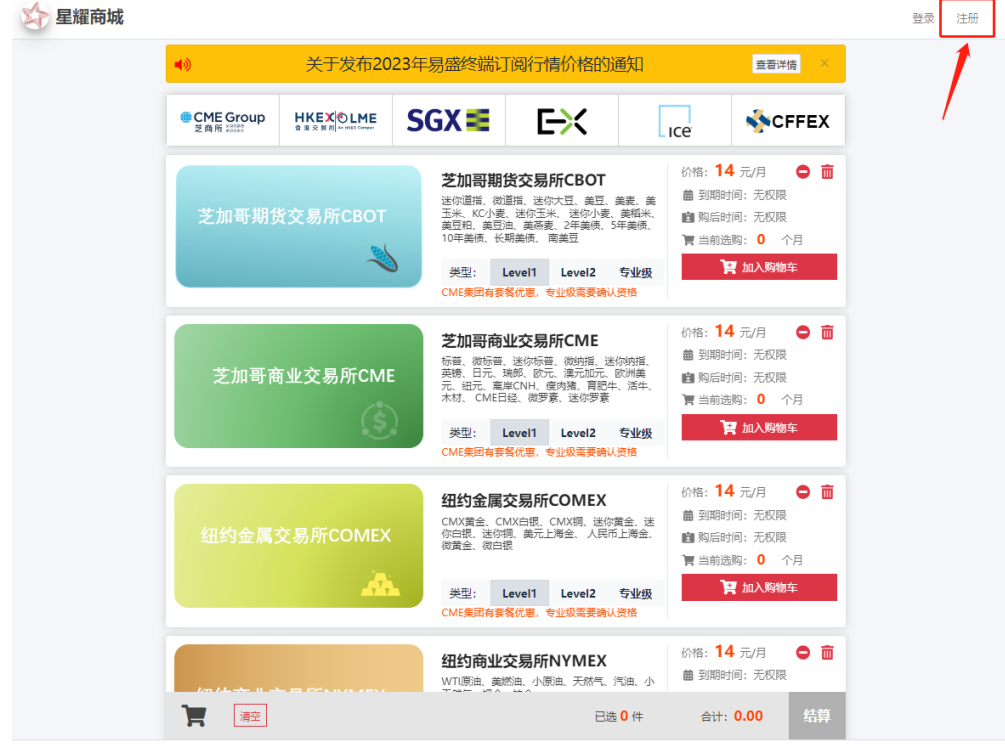

2. 根据提示填写基本信息

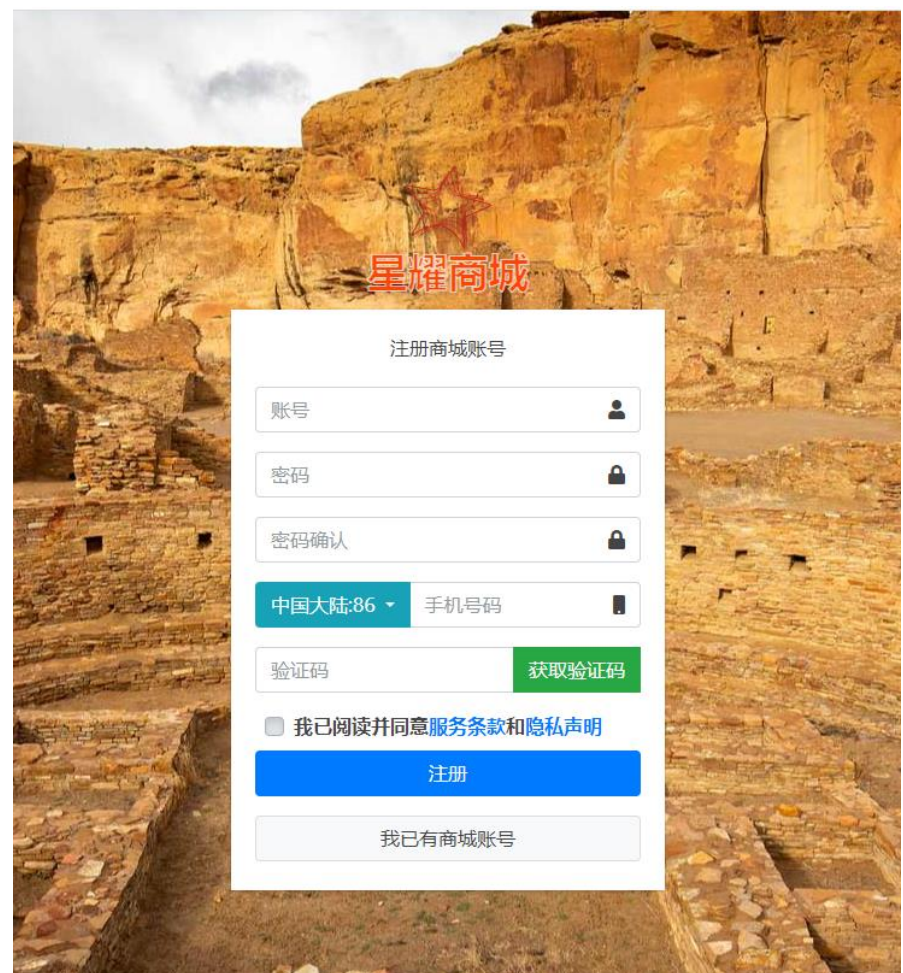

3. 注册成功后,登录账号,网页右上角点击"个人信息",选择所属公司"中信期货 国际有限公司",资金账号填写我司 008 或 009 开头的客户账号,点击"修改"。 请留意左下角关于"购港交所优惠行情"的身份验证。

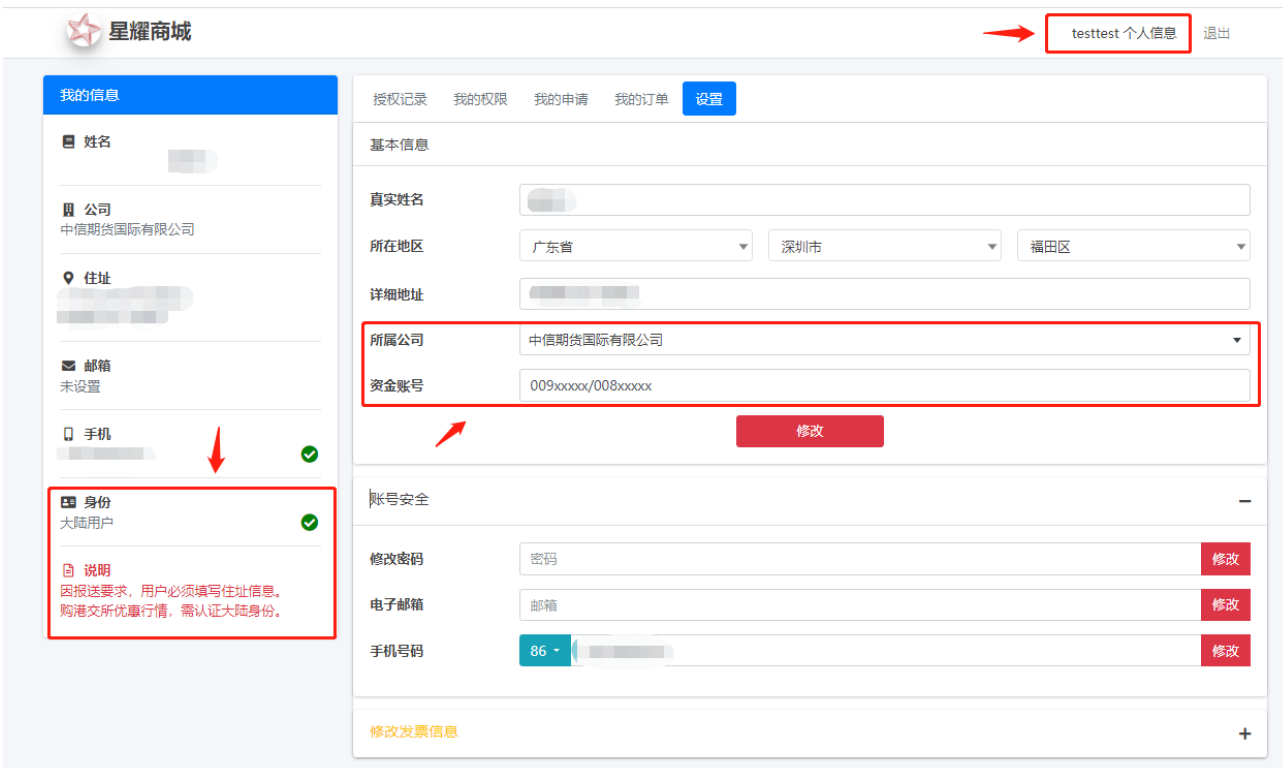

4. 点击左上角"星耀商城",回到申请主页,如需要通过我司申请交易行情,请点击 "转到申请页面"。

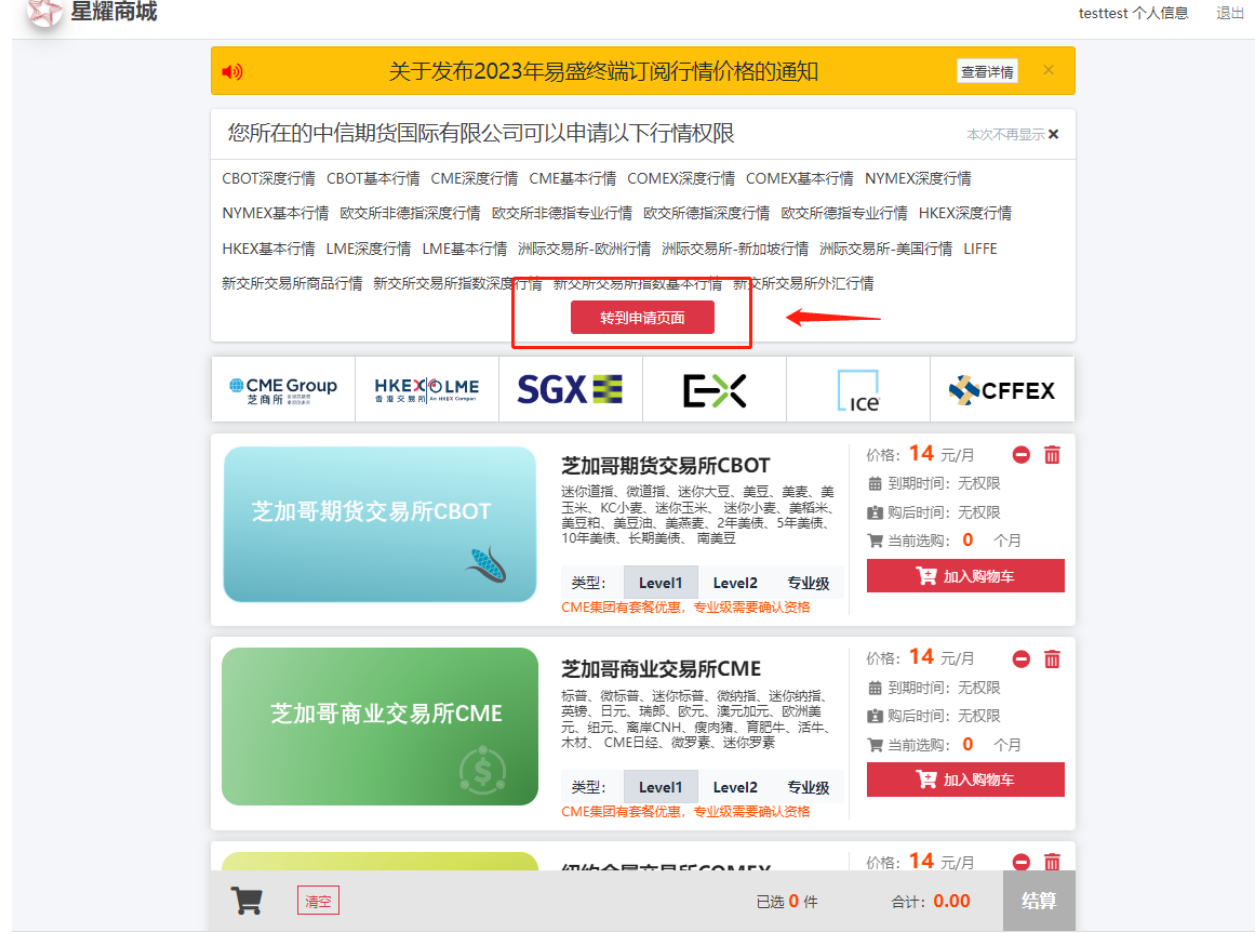

**5.** 选择需要的行情品种租及对应的有效时段,点击提交后,**请通知我司客服人员 或客户经理。**

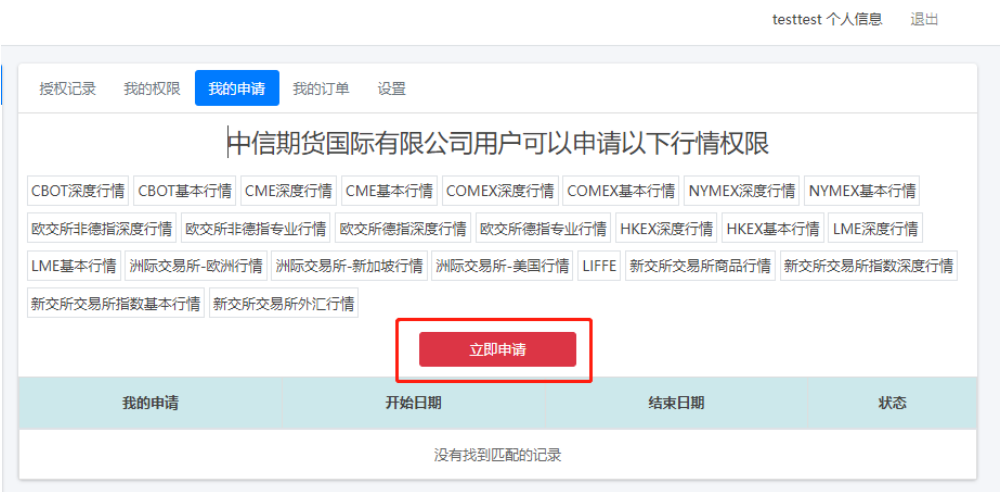

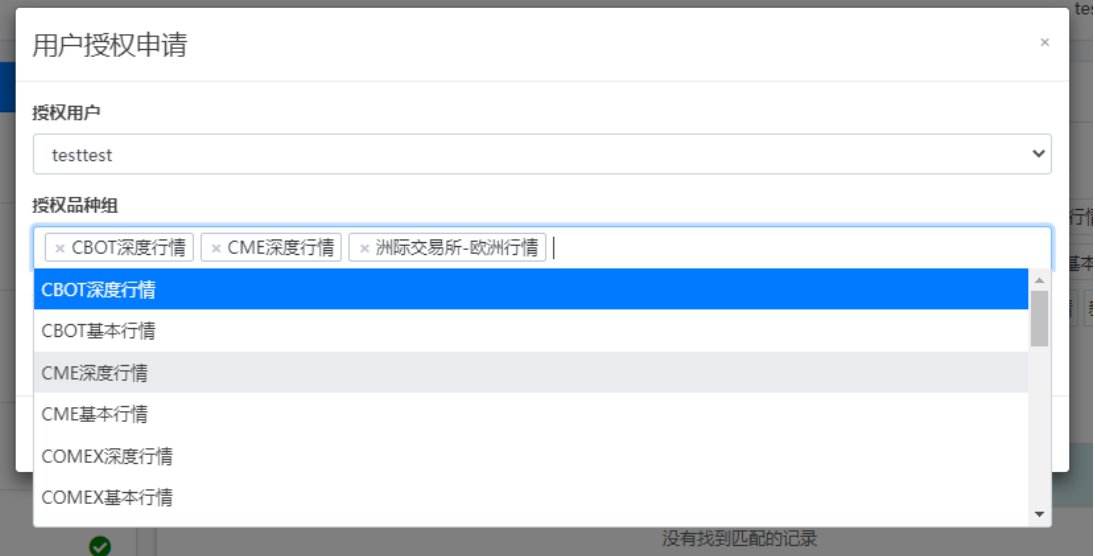

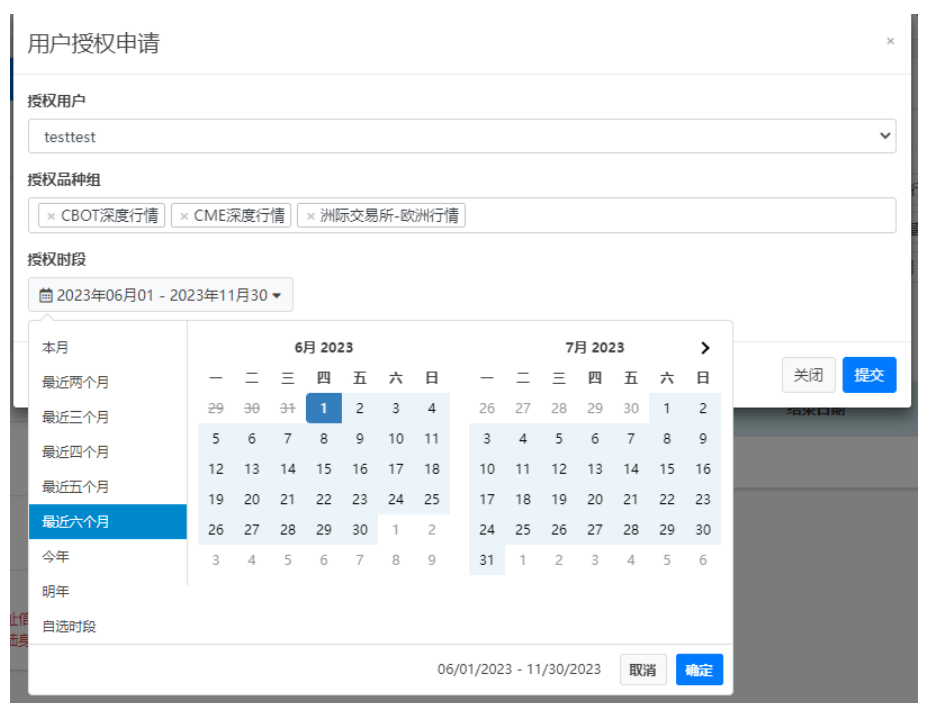